# **Handleiding websitebeheer**

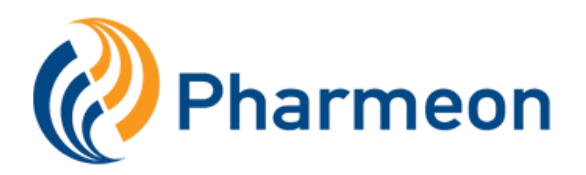

Versie: 2.0.1

In deze handleiding worden alle stappen met betrekking tot het inrichten van uw website behandeld. Gebruik de zoekfunctie van uw browser of PDF reader om in dit document op trefwoord te zoeken. Wanneer u geen antwoord op uw vraag kunt vinden, laat het ons weten. Wij helpen u graag.

#### **Neem direct contact op:**

*T: +31(0)20 6500 100 E: [customerservices@pharmeon.nl](mailto:customerservices@pharmeon.nl)*

#### Veel plezier met het inrichten van uw website!

**Klik hier –** Het kan voorkomen dat u iets wilt aanpassen op de website waarvoor u op meerdere plaatsen in de beheeromgeving moet zijn en dus ook in de handleiding. Klik op de donkerblauwe woorden om eenvoudig naar het juiste hoofdstuk te gaan.

**Let op –** Via een *Let op* toevoeging worden opmerkingen toegevoegd, die van te voren handig zijn om te weten wanneer u een bepaalde aanpassing doet.

**Tip –** Soms zijn er kleine dingen waarmee u net even makkelijker uw aanpassingen doorvoert. Deze tips worden vindt u in het groen bij het betreffende onderwerp.

#### **Inhoud**

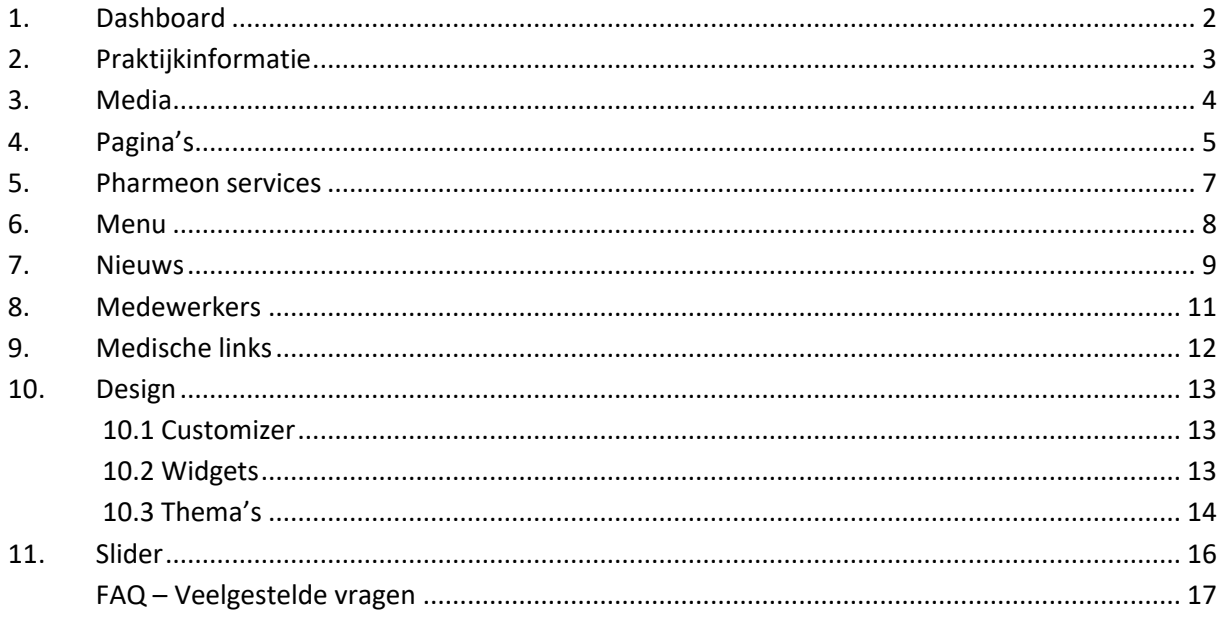

# <span id="page-1-0"></span>**1. Dashboard**

U logt in met de inloggegevens die u heeft ontvangen en komt terecht op het dashboard. Het Dashboard is het startpunt om uw website te beheren (zie onderstaande afbeelding). Onder de afbeelding vindt u in hoofdlijnen wat u kunt op alle pagina's, waarop u vanuit het dashboard kunt komen. Ga naar het betreffende hoofdstuk voor een uitgebreide toelichting.

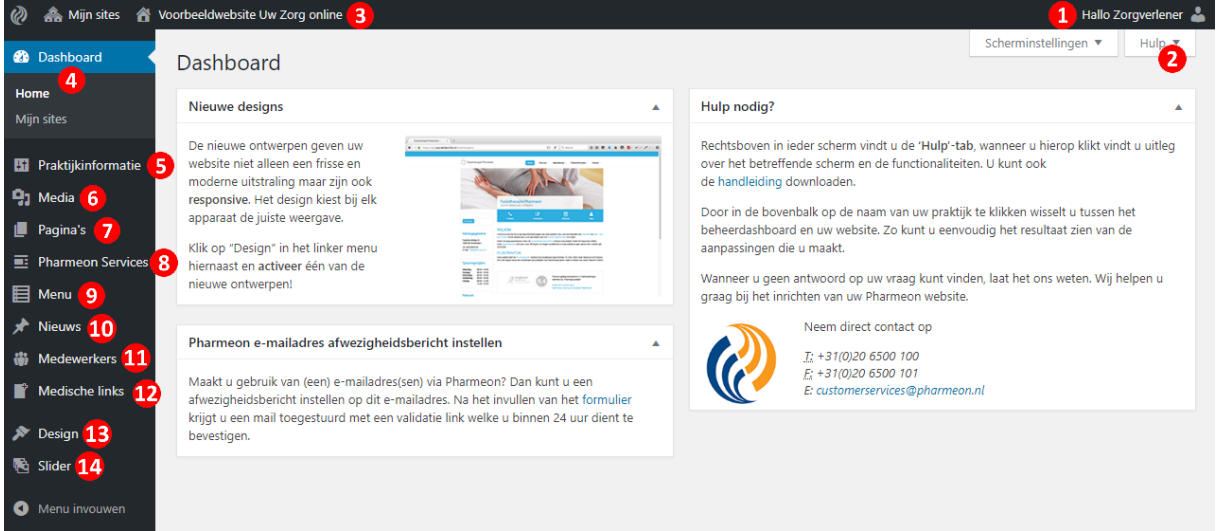

- 1. Via "Hallo [uw gebruikersnaam]" komt u in de instellingen van het account dat bij uw website(s) hoort. In deze accountinstellingen past u onder andere uw wachtwoord aan.
- 2. Op pagina's die wat extra uitleg nodig hebben, vindt u een hulpknop. Klik op deze knop voor een scherm met extra uitleg of filmpjes over de pagina waar u zich bevindt.
- 3. Door op het huisje of uw websitenaam te klikken, switcht u naar uw website. **Tip: Open het dashboard en de website in twee verschillende tabbladen om gemakkelijk uw aanpassingen te kunnen bekijken.**
- 4. De dashboard knop is de homeknop voor uw website beheer. Vanuit elke pagina komt u via deze knop weer in bovenstaand scherm. Heeft u meerdere websites bij Pharmeon? Dan kunt u via *Mijn sites* een overzicht van uw websites vinden.
- 5. In de **[Praktijkinformatie](#page-2-0)** vult u gegevens in die elders op de website gebruikt worden. Denk hierbij aan adresgegevens of een Zorgkaart ID om eenvoudig uw Zorgkaart score op uw website te tonen.
- 6. Onder **[Media](#page-3-0)** zijn alle afbeeldingen en documenten te vinden van uw website.
- 7. Zowel het aanmaken van een nieuwe pagina als het overzicht van alle pagina's van uw website vindt u onder **[Pagina's](#page-4-0)**.
- 8. De **[Pharmeon Services](#page-6-0)** zijn de services die eenvoudig met een klik op de knop zijn te activeren en deactiveren. Denk hierbij aan een specialisatie informatiepagina of een formulier.
- 9. Via **[Menu](#page-7-0)** past u het menu van uw website aan.
- 10. Onder **[Nieuws](#page-8-0)** vindt u de actieve nieuwsberichten en voegt u uw eigen nieuws toe.
- 11. Pharmeon biedt een **[Medewerkers](#page-10-0)** tool waarmee u eenvoudig uw medewerkers beheert die worden getoond op de teampagina. Ook past u hier eenvoudig het medewerkers template aan.
- 12. Standaard bevat uw website een standaard overzicht met handige beroepsgerelateerde links voor patiënten. Ga naar **[Links](#page-11-0)** als u bijvoorbeeld een link of categorie met links wil toevoegen.
- 13. **[Design](#page-12-0)** en de subknoppen die verschijnen als u met de muis over Design gaat, bevatten beheeropties om de uitstraling van uw website aan te passen. U wijzigt hier bijvoorbeeld de hoofdkleur van uw website, deelt de website anders in of kiest een geheel ander thema.
- 14. Ga naar **[Slider](#page-15-0)** als u twee of meer foto's in een slider op uw website wilt laten zien, op de plaats van de grote designfoto op de homepagina van uw website.

# <span id="page-2-0"></span>**2. Praktijkinformatie**

Alle gegevens van uw praktijk kunt u invullen onder de Dashboard menuknop *Praktijkinformatie*. De informatie die u hier invult kan op allerlei manieren op uw website worden gebruikt. Heeft u bijvoorbeeld een widget/blokje met openingstijden op uw website? Dan past u de openingstijden hier eenvoudig aan.

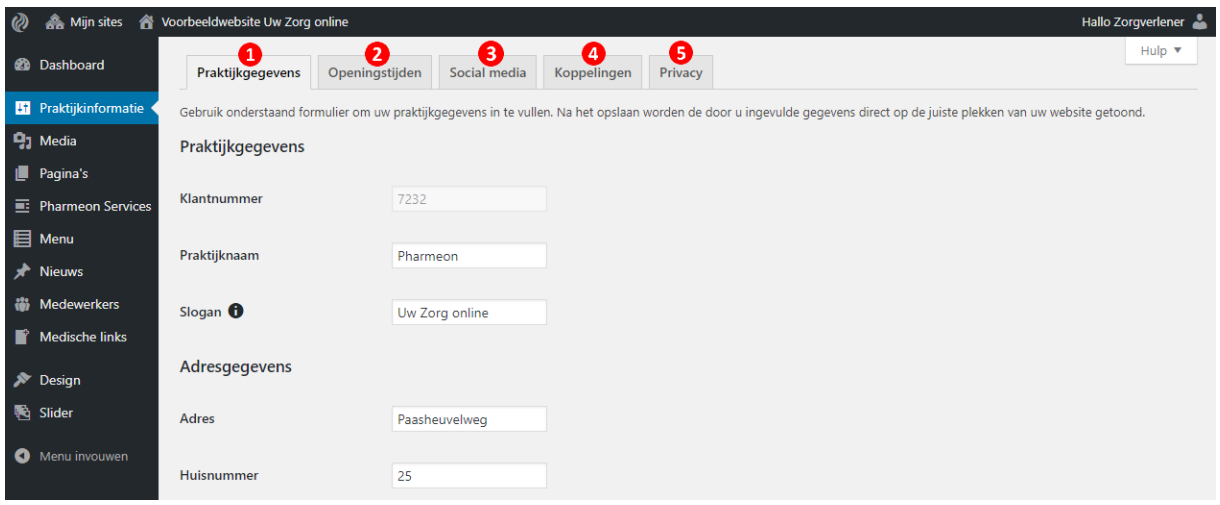

- 1. Op het tabblad *Praktijkgegevens* vult u alle algemene gegevens in van de praktijk. Het invullen van de *Praktijknaam* is erg belangrijk. De praktijknaam wordt op een prominente plaats getoond op uw website. Daarnaast wordt de praktijknaam samen met de plaats meegenomen als titel van uw website in de Google zoekresultaten. Onder *Overige gegevens* kunt u een KvK en BTW nummer, functionaris gegevensbescherming en zorgverleners invoeren die worden getoond bij het privacy statement. Het enige veld dat u niet zelf aan kunt passen is de *Admin e-mail*. De formulieren die via uw website worden ingevuld worden hierheen verstuurd. Neem contact op met onze helpdesk om het mailadres aan te passen.
- 2. De openingstijden kunnen in een widget worden getoond. Dit blokje kunt u in de beheeromgeving onder **[Widgets](#page-12-3)** op de gewenste plek op uw website plaatsen. Zet dus eerst het blokje op de juiste plek om de openingstijden via de praktijkinformatie eenvoudig aan te kunnen passen.
- 3. Bij het tabblad *Social media* vult u de URLs in van uw social media pagina's. Elk design heeft een plaats waar door het invullen van de link automatisch social media icons met link worden toegevoegd.
- 4. De *Koppelingen* binnen de praktijkgegevens vormen een administratie van alle ID-codes waarmee u gemakkelijk een koppeling (of widget) activeert op uw homepage of een andere pagina. Vul hier bijvoorbeeld uw Zorgkaart Nederland ID in om eenvoudig via de **[Customizer](#page-12-1)** uw gemiddelde beoordeling op uw website te tonen. Een kleine uitzondering vormt de UA code van Google Analytics, aangezien alleen de code hoeft te worden ingevoerd. Voer deze code in en sla de wijziging op om in uw Google account uw website statistieken bij te kunnen houden.
- 5. Heeft u een eigen privacystatement en/of gebruiksvoorwaarden? Dan kunt u deze invoeren onder het tabblad *Privacy* om de standaardinformatie van Pharmeon te overschrijven.

# <span id="page-3-0"></span>**3. Media**

Wanneer u klikt op media, dan krijgt u de hele bibliotheek te zien met foto's en bestanden die horen bij uw website. Op onderstaand scherm kunt u met een aantal filteropties een selectie maken uit de bibliotheek. Wilt u gemakkelijk bestanden selecteren vanaf uw computer, klik dan op de knop *Nieuw bestand*.

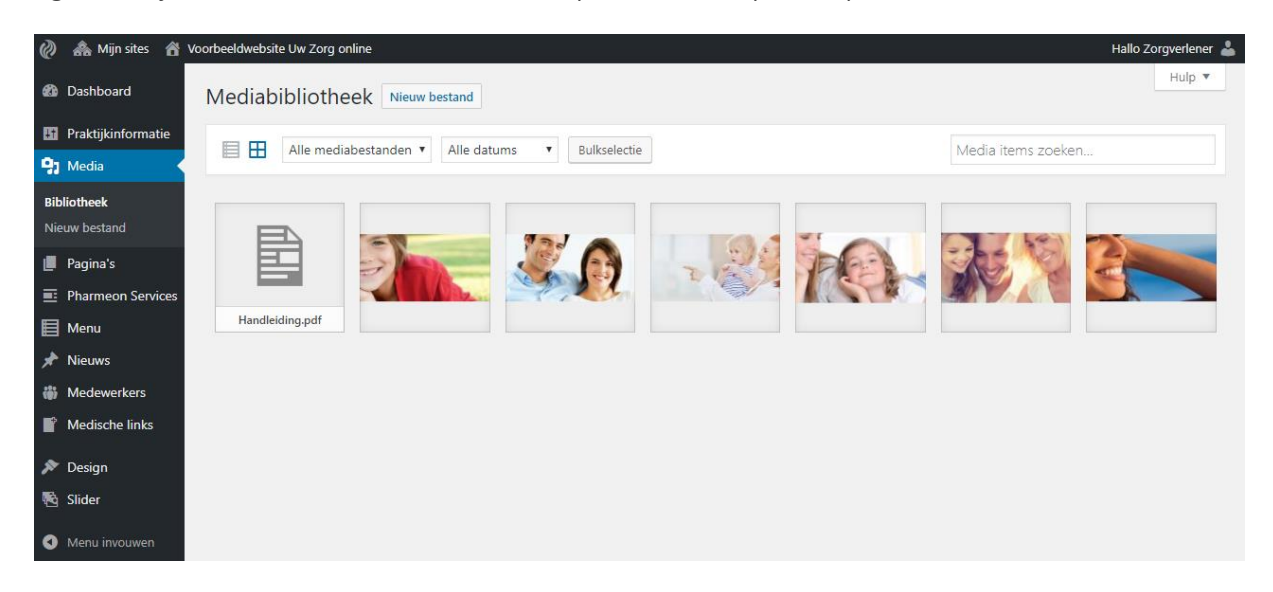

In de mediabibliotheek zelf zit een bewerker waarmee u allerlei eigenschappen van afbeeldingen kunt bewerken. Klik op een foto om de bewerker te openen. Via Afbeelding bewerken snijdt u de foto bij of wijzigt u de resolutie. Daarnaast kunt u de titel van de foto en de zogenaamde Alt-tekst wijzigen. De Alt-tekst is van belang voor mensen met een visuele beperking om een foto "te lezen" via een screenreader.

### <span id="page-4-0"></span>**4. Pagina's**

Wanneer u op *Pagina's* klikt dan krijgt u een overzicht te zien van alle pagina's die bestaan voor uw website. Naast uw eigen pagina's bevat het overzicht ook alle standaard pagina's die Pharmeon aanbiedt. **Let op: In deze lijst vindt u ook pagina's die niet actief in het menu staan of zijn gedeactiveerd via Pharmeon Services.** Wanneer u met de muis over de naam van de pagina gaat, dan vindt u de snelkoppelingen om de pagina te bewerken, te bekijken of in de prullenbak te gooien. **Tip: Wilt u meerdere pagina's gemakkelijk verwijderen? Vink dan meerdere pagina's aan en selecteer onder acties "Naar prullenbank". Vergeet niet op Toepassen te klikken.**

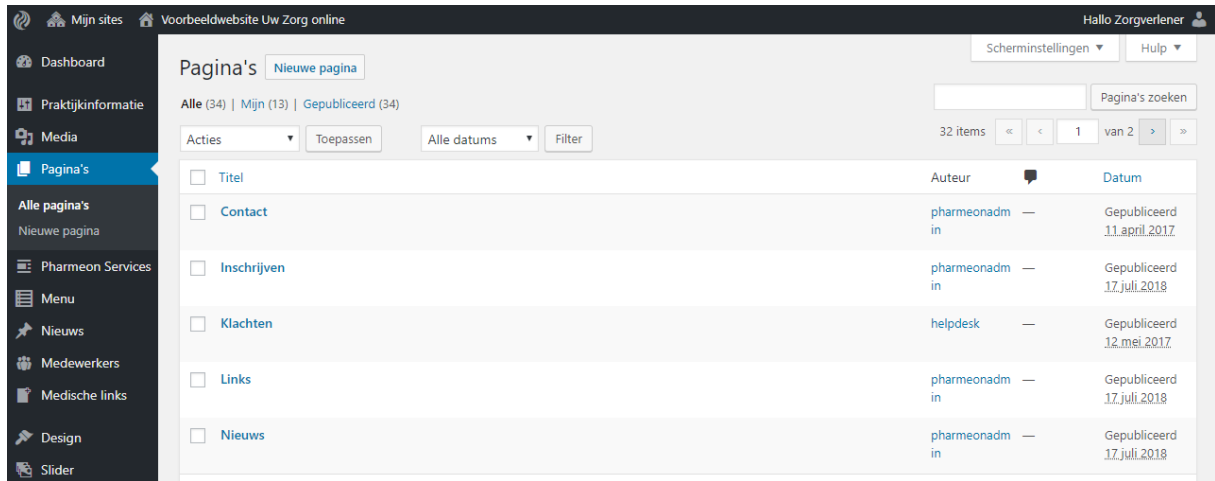

Zowel in het menu aan de linker kant als in het pagina overzicht kunt u op *Nieuwe pagina* klikken. U komt dan op onderstaand scherm. Hier vindt u een zogenaamde pagina editor die een groot aantal opties bevat vergelijkbaar met het verwerken van tekst in Word.

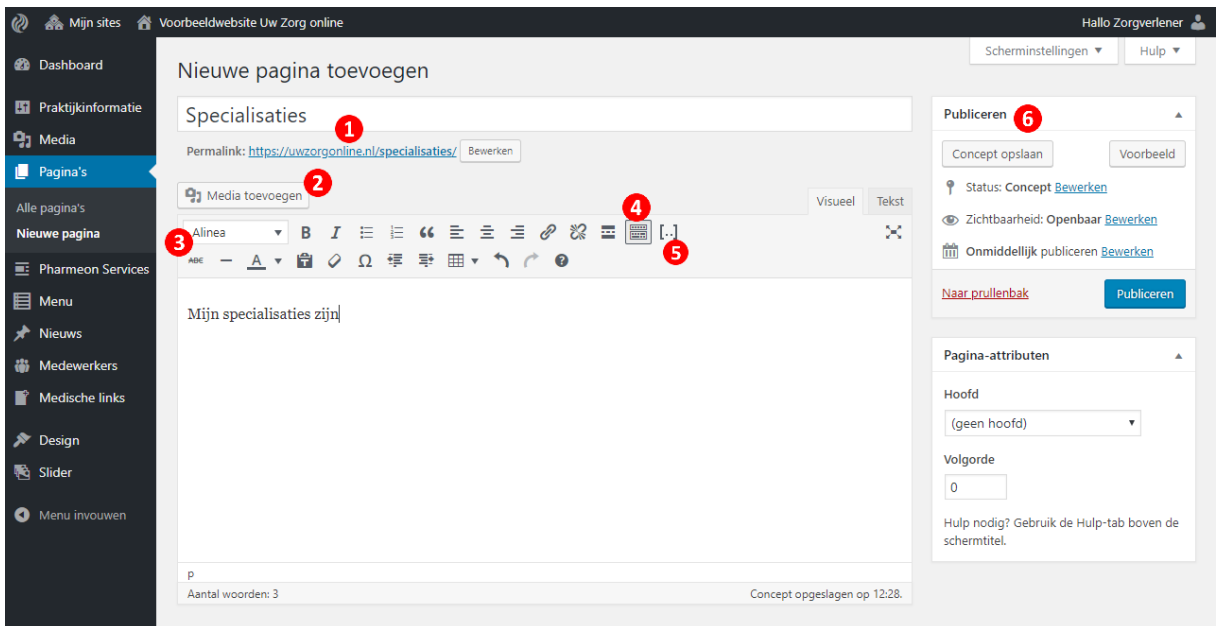

1. Bovenaan de pagina vult u de titel in. Wanneer u verder gaat met het bewerken van de pagina, dan wordt er automatisch een zogenaamde *Permalink* aangemaakt. Deze link is de URL waar de pagina daadwerkelijk op komt te staan. Klik op bewerken om deze link aan te passen.

- 2. Om een afbeelding in te voegen klikt u op *Media toevoegen*. Vanuit uw mediabibliotheek selecteert u de afbeelding(en) die u wilt invoegen op uw pagina. Wilt u bijvoorbeeld een woord of zin linken naar een PDF bestand dan doet u het volgende: Selecteer de te linken tekst (bijvoorbeeld "klik hier") -> Klik op *Media toevoegen* -> selecteer het bestand -> zorg dat bij bijlagedetails bij *Titel* de te linken tekst staat (bijvoorbeeld weer "klik hier") -> klik op de blauwe button *In pagina invoegen*.
- 3. De toolbar bevat de meest gebruikte knoppen om uw teksten op te maken. Zo zijn er knoppen om een link in te voegen, de tekstkleur te wijzigen of een tabel in te voegen.
- 4. Mogelijk ziet u de tekstbewerker niet als in bovenstaande afbeelding. Klik dan op het icoontje bij bolletje 4 om de extra toolbar te openen.
- 5. Bij **[praktijkinformatie](#page-2-0)** heeft u mogelijk al ID codes van koppelingen toegevoegd. In de toolbar vindt u de zogenaamde shortcode knop, waarmee u een koppeling activeert op de pagina die u aan het bewerken bent. De knop voegt een shortcode toe die zorgt dat op uw website een widget of een van de andere koppelingen wordt geactiveerd.
- 6. *Publiceren* geeft een aantal handige opties voor de status van uw website. Met de knop *Voorbeeld* komt u op een voorbeeld van hoe uw huidige aanpassingen eruit zien. Via het bewerken van zichtbaarheid kunt u een website aanpassen van openbaar naar achter een wachtwoord.

# <span id="page-6-0"></span>**5. Pharmeon services**

Pharmeon biedt standaard informatie die u eenvoudig met twee klikken op de knop kunt aan- en uitzetten, de *Pharmeon Services*. Door de betreffende service aan of uit te vinken en op "Selectie toevoegen" te klikken, activeert of deactiveert u de service op uw website. **Let op: De pagina moet nog wel op de juiste plaats in het [menu](#page-7-0) worden toegevoegd.**

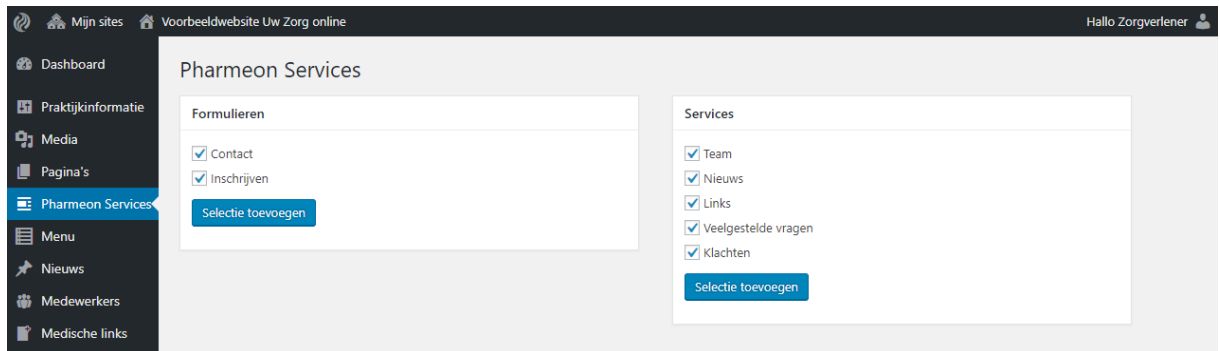

Een groot deel van deze pagina's kunt u naar eigen wens aanpassen. Bijvoorbeeld als u een persoonlijke aanvulling heeft over een betreffende specialisatie. **Let op: Wanneer u de tekst bewerkt dan worden toekomstige aanpassingen van Pharmeon niet meegenomen.** Echter heeft u altijd de mogelijkheid om de standaard pagina van Pharmeon te herstellen (zie onderstaand screenshot).

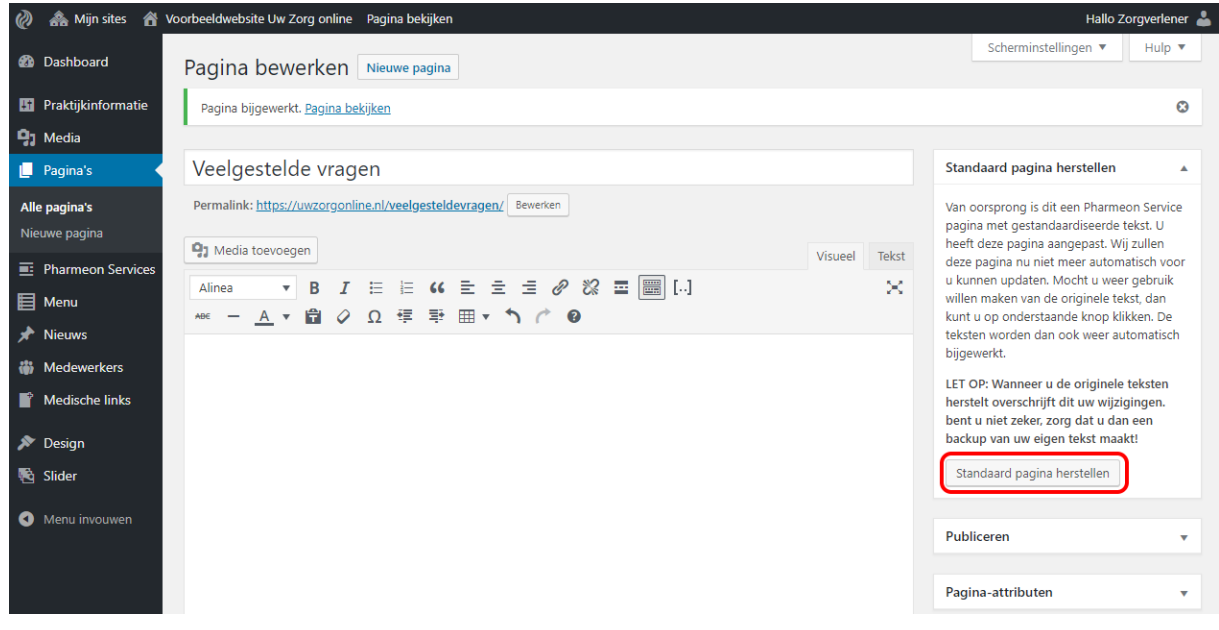

### <span id="page-7-0"></span>**6. Menu**

In het bewerken van uw website staat een actieve pagina los van uw menu. U kunt een pagina hebben die wel actief is op www.uwpraktijknaam.nl/specialisatie, maar niet in uw menu staat. Een pagina die u nieuw aanmaakt of toevoegt via Pharmeon Services, staat dus nog niet in het menu of in ieder geval niet op de juiste plaats. Klik in het linker menu van het dashboard op *Menu* voor onderstaand scherm.

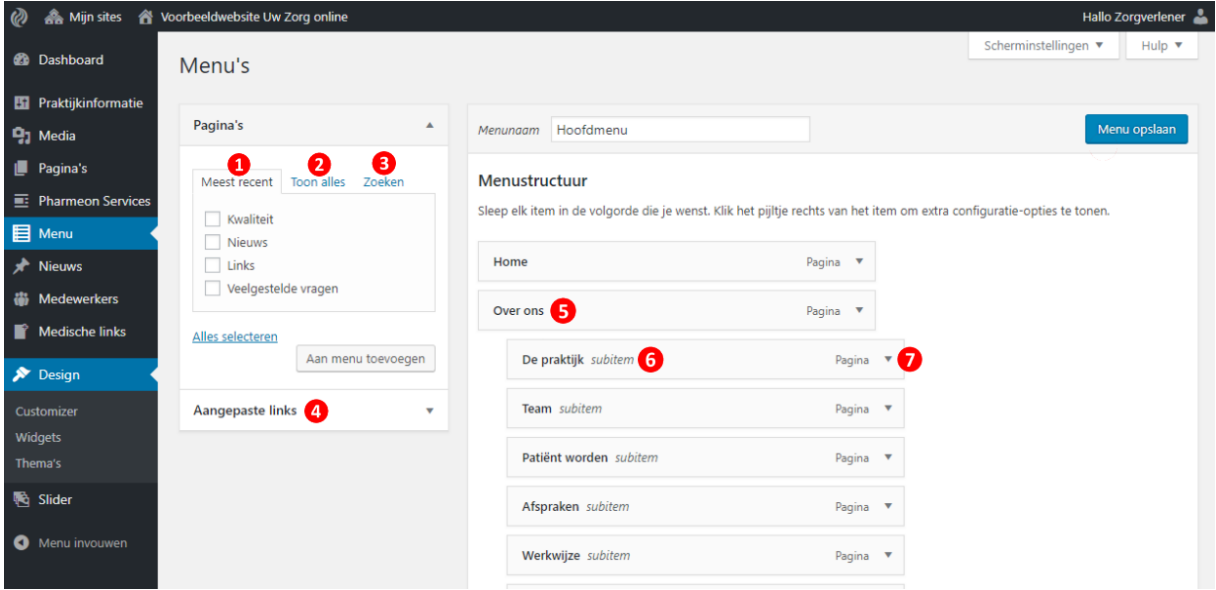

- 1. In het blok *Pagina's* kunt u de pagina's aanvinken die u wilt toevoegen aan het menu. Na aanvinken voegt u de pagina's toe aan het menu door op *Aan menu toevoegen* te klikken.
- 2. Klik op *Toon alles* voor een alfabetisch overzicht van alle pagina's.
- 3. Via *Zoeken* vult u een trefwoord in om binnen uw pagina's te zoeken.
- 4. Gebruik *Aangepaste links* wanneer u een menuknop wil toevoegen die linkt naar een pagina buiten uw eigen website.
- 5. De *Menustructuur* bevat het overzicht, zoals het menu er op uw website uit ziet. De knoppen die iets meer naar links staan, zijn de hoofdmenu knoppen in het scherm. In het voorbeeld zijn dat Home en Over ons.
- 6. De knoppen die iets meer naar rechts staan, zijn de submenu's. Ter illustratie: In bovenstaand voorbeeld staat Over ons in het hoofdmenu en vormen De praktijk, Team, Patiënt worden, Afspraken en Werkwijze het submenu onder Over ons.
- 7. Aan de rechterkant van elke knop vindt u een pijltje naar beneden om meer opties te openen. Daar past u de naam van een knop aan of u verwijdert te knop uit het menu.

# <span id="page-8-0"></span>**7. Nieuws**

Wanneer u in het menu van de beheeromgeving op *Nieuws* klikt dan krijgt u het overzicht van actieve nieuwsberichten. Standaard bevat dit overzicht al de nieuwsberichten die Pharmeon als service aan uw nieuwsoverzicht toevoegt. In deze omgeving beheert u eenvoudig het nieuws dat u op uw website kunt activeren. Activeren kan als nieuwspagina via **[Pharmeon Services](#page-8-1)** of als **[Widget](#page-12-3)**.

<span id="page-8-1"></span>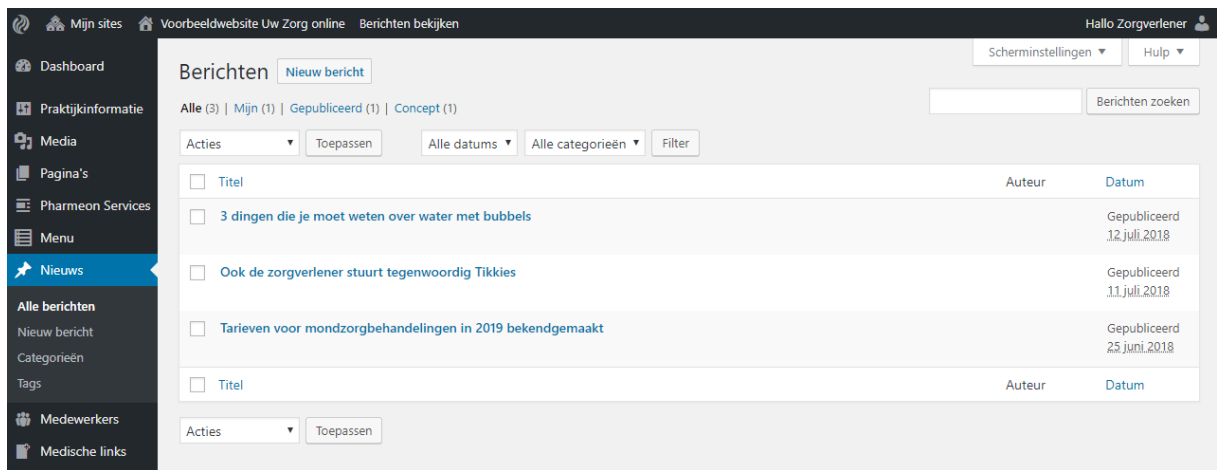

Om eigen nieuws aan uw website toe te voegen klikt u op *Nieuw bericht*. U krijgt dan onderstaand scherm te zien. Het invoeren van de titel en de inhoud van het bericht werken op dezelfde wijze als het aanmaken van een nieuwe pagina.

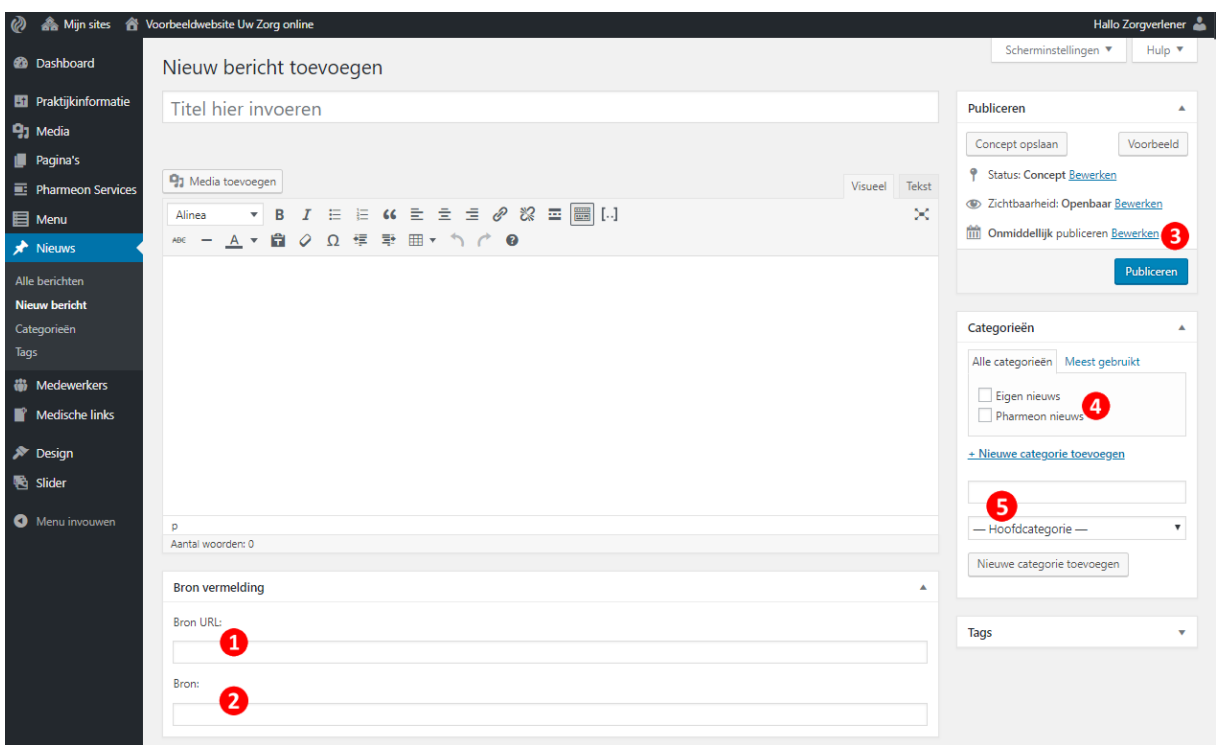

- 1. Nadat u de titel, tekst en plaatjes voor het nieuwsbericht heeft ingevuld, kunt u ook automatisch een bron neerzetten bij het nieuwsbericht. Vul hiervoor bij *Bron URL* de link in waar de website bezoeker door kan klikken om het bronartikel te zien.
- 2. Bij *Bron* vult u de naam van de bron in zoals u die tekstueel wil weergeven bij het artikel.
- 3. Bij het nieuwsbericht op uw website wordt een publicatiedatum getoond. Deze datum past u handmatig aan via *Bewerken*.
- 4. De nieuwsberichten die Pharmeon voor u plaatst worden standaard toegevoegd aan de categorie "Pharmeon Nieuws". U kunt uw eigen nieuws toevoegen aan het Pharmeon nieuws door bij een nieuw bericht het vakje bij *Pharmeon Nieuws* aan te vinken.
- 5. Wanneer u een eigen nieuwscategorie wil opzetten zonder nieuws van Pharmeon dan vult u de naam van uw categorie in (bij dit voorbeeld "Eigen nieuws") en klikt u op Nieuwe categorie toevoegen. Uw eigen nieuwsfeed kunt u nu op elke pagina activeren. U doet dit door onderstaande code in de pagina bewerker in te voegen.

[nieuws\_items type="NAAM NIEUWSFEED"]

in bovenstaand voorbeeld dus: [nieuws\_items type="Eigen nieuws"]

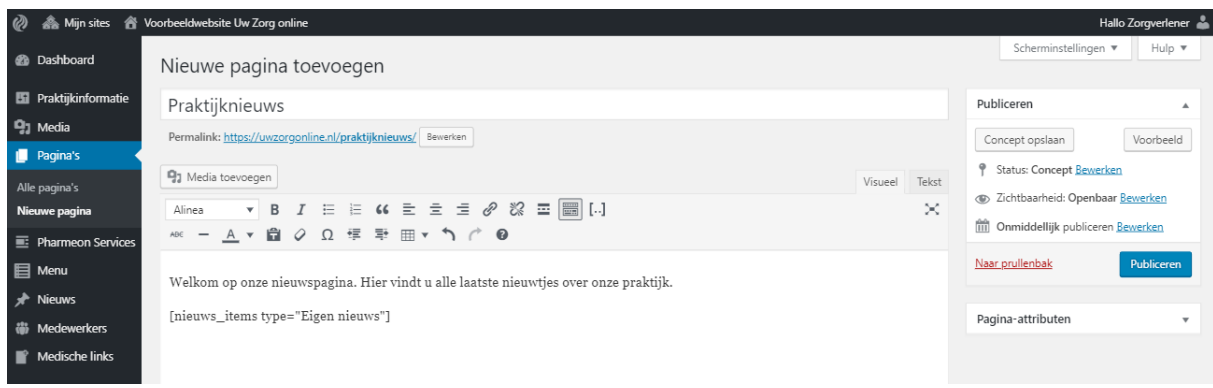

### <span id="page-10-0"></span>**8. Medewerkers**

Wanneer u op *Medewerkers* klikt dan krijgt u een overzicht van alle medewerkers die actief zijn voor uw teamoverzichten. Voorwaarde om deze medewerkers te tonen, is dat de teampagina is geactiveerd via de **[Pharmeon Services](#page-6-0)** of het teamoverzicht geactiveerd is via de **[Customizer](#page-12-1)** (**Let op: Dit kan niet in elk design**). In het medewerker overzicht kunt u onder andere doorklikken om medewerkers te bewerken of medewerkers te verwijderen (**Tip: Ga met de muis over de medewerker en klik op Snel bewerken om sneller eigenschappen van medewerkers zoals de volgorde aan te passen**). Klik via het menu of boven het medewerker overzicht op *Medewerker toevoegen* om een nieuwe medewerker aan te maken. U komt dan op onderstaand scherm.

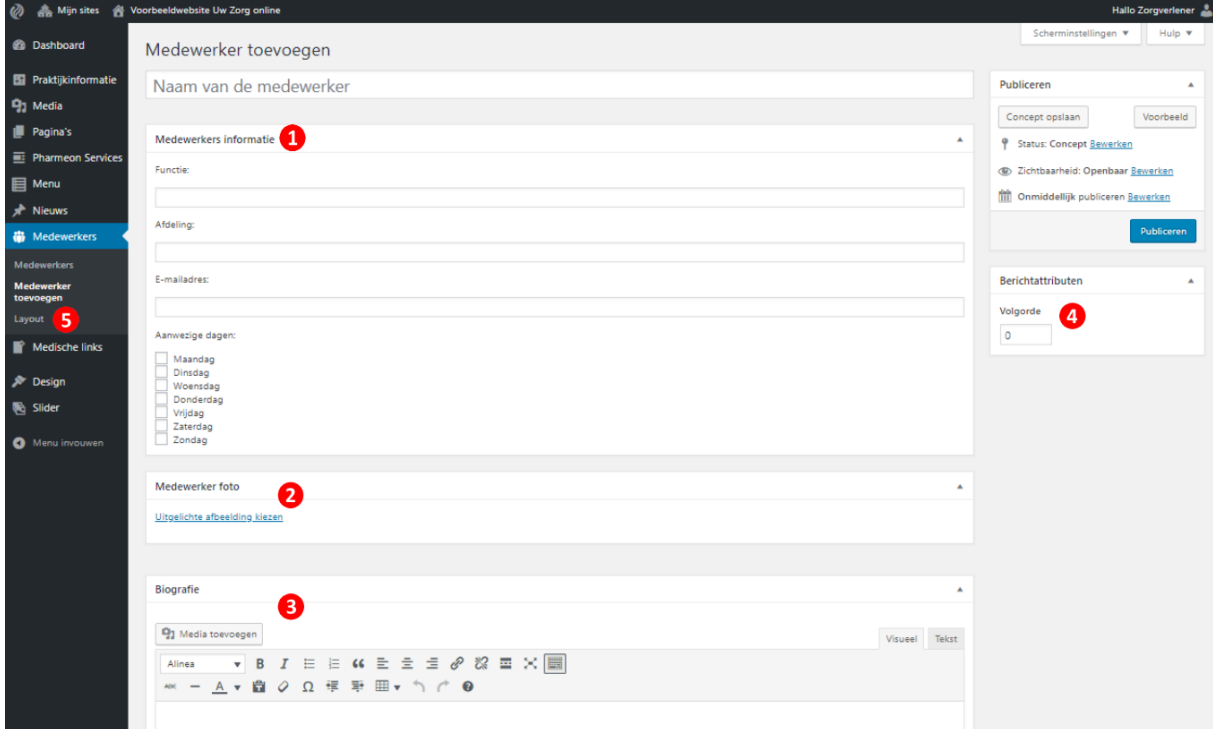

- 1. Vul onder *Medewerkers informatie* een aantal velden in om de informatie te tonen bij de betreffende medewerker.
- 2. *Uitgelichte afbeelding* kiezen kunt u aanklikken om een foto vanuit de mediabibliotheek te selecteren voor de medewerker. Om een mooi medewerkeroverzicht te krijgen is het belangrijk om alle foto's van medewerkers in dezelfde verhoudingen of zelfs afmetingen te hebben. Het mooiste resultaat krijgt u wanneer alle foto's even hoog en even breed zijn, bijvoorbeeld 200x200 pixels. Snijd bij voorkeur de foto van te voren bij in een programma als Paint.
- 3. In de *Biografie* kunt u een persoonlijke tekst plaatsen voor de medewerker.
- 4. Via *Volgorde* kunt u de volgorde van de medewerkers in de overzichten instellen. De medewerkers worden automatisch van het laagste getal naar het hoogste gesorteerd. Voer de medewerkers in eerste instantie in met stappen van 10. Wanneer u medeweker 1 op een getal 10 zet en medewerker 2 op een getal 20, dan kunt u altijd later medewerker 3 invoegen tussenbeide door deze een getal 15 mee te geven.
- 5. Standaard zijn er voor u een aantal standaard layouts beschikbaar voor de teampagina. Klik op *Layout* om een andere te selecteren.

# <span id="page-11-0"></span>**9. Medische links**

Voor uw website onderhoudt Pharmeon standaard een lijst met links. Via **[Pharmeon Services](#page-6-0)** kunt u deze pagina met links aan en uit zetten. Bij de *Medische links* in de beheeromgeving ziet u de lijst met alle links op deze pagina, onderverdeeld in een aantal categorieën. Wilt u zelf een link toevoegen? Klik dan op *Link toevoegen*. U komt dan in onderstaand scherm.

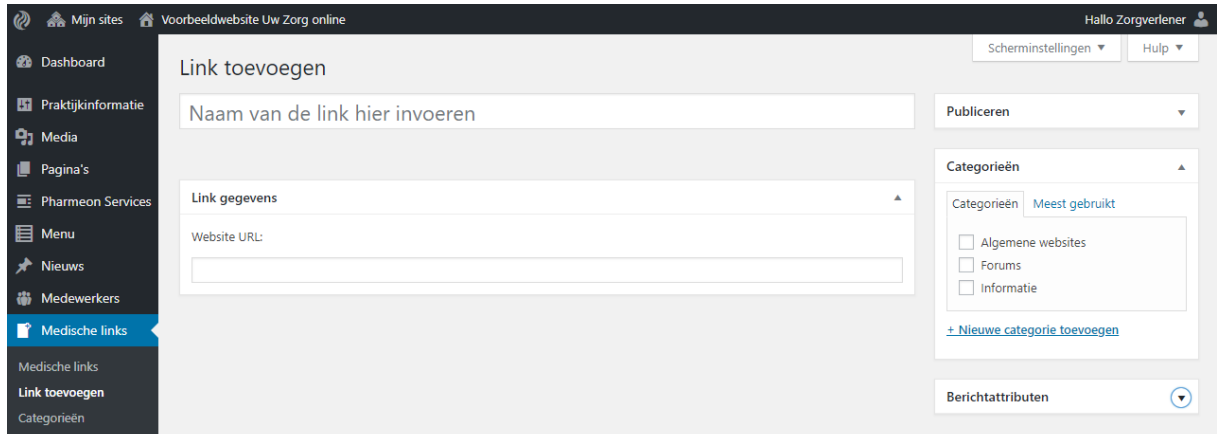

In bovenstaand screenshot ziet u waar u eenvoudig de linknaam en de URL van de link invoert. In het blokje *Categorieën* aan de rechterzijde selecteert u de categorie waar u de link aan toe wil voegen. Klik op *Nieuwe categorie* toevoegen wanneer u een eigen categorie wil aanmaken om de link in toe te voegen.

# <span id="page-12-3"></span><span id="page-12-0"></span>**10. Design**

### <span id="page-12-1"></span>**10.1. Customizer**

In de beheeromgeving ziet u links in het menu de knop *Design*. Wanneer u hier met de muis overheen gaat, dan kunt u klikken op *Customizer*, *Widgets* en *Thema's*. Door op *Customizer* te klikken, komt u op onderstaande scherm. De customizer is de naam voor de live bewerker waarin u een aantal aanpassingen aan uw design door kunt voeren.

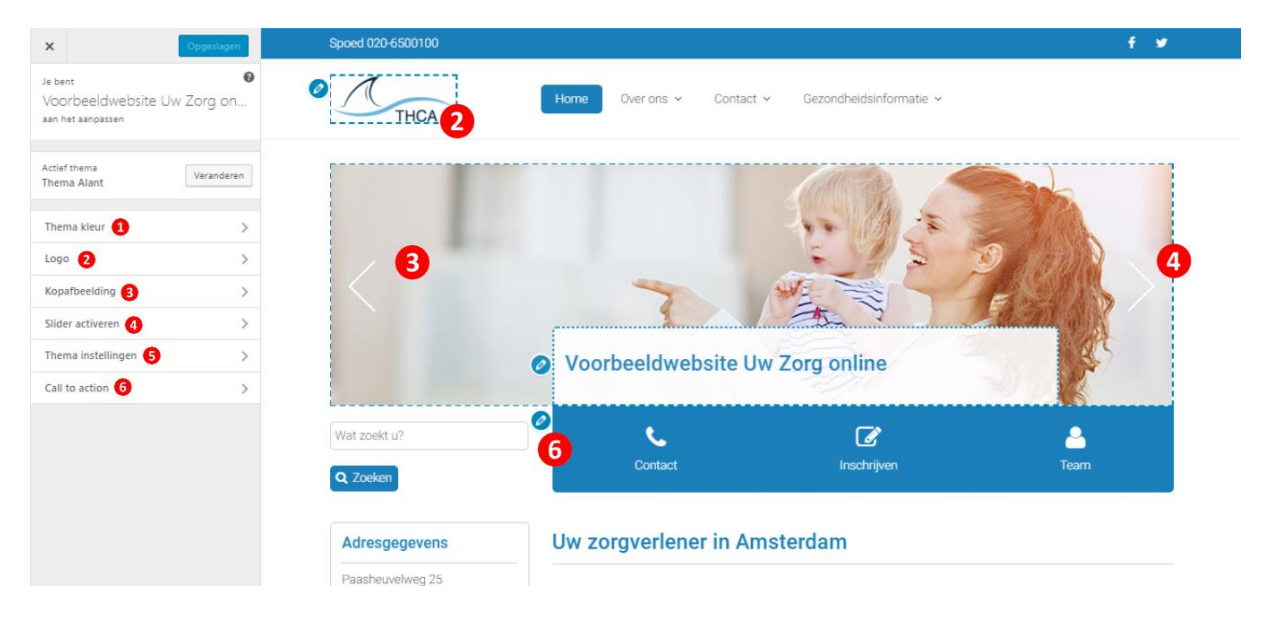

- 1. Uw website heeft een hoofdkleur die op meerdere plekken in het design terugkomt. Via *Thema kleur* kunt u deze kleur op de website instellen.
- 2. Via de logo upload kunt u uw logo uploaden. Het logo zit op een vaste plek in het design. In de meeste designs zit het logo verwerkt in het menu.
- 3. Wanneer u een vaste foto in uw design wil zonder slideshow, dan upload u een *Kopafbeelding*.
- 4. Via *Slider activeren* kunt u een slideshow van meerdere foto's activeren. Om de slider te kunnen activeren, dient u eerst meerdere foto's toe te voegen in het **[beheer van de slider](#page-15-0)**.
- 5. De *Thema Instellingen* bevat een aantal functionaliteiten die u kunt instellen. In elk design kunt u bijvoorbeeld de Zorgkaart Nederland widget activeren. Sommige thema instellingen verschillen per design. In bovenstaand voorbeeld kunt u bijvoorbeeld het blok over de foto deactiveren.
- 6. Elk design biedt de mogelijkheid om een paar snelkoppelingen in te stellen op uw homepage, de zogenaamde Call to action buttons. Door op *Call to action* te klikken opent de lijst met instellingen voor deze buttons. U kunt hier de naam van de buttons, het icoontje en de link wijzigen.

### <span id="page-12-2"></span>**10.2. Widgets**

Naast de aanpassingen die u in de customizer kunt doen, heeft u de mogelijkheid om de zogenaamde widgets op uw website in te delen (Klik in de customizer op het kruisje linksboven in uw scherm om weer terug te gaan naar het dashboard). "Widget" is de benaming voor de blokjes die u onder andere in de footer vindt, de onderste balk van uw website (zie de afbeelding rechts). Deze widgets kunt u zelf naar eigen wens invullen en indelen. Klik in het dashboard op *Widgets*, de subknop onder *Design*. U komt dan in het volgende scherm.

#### Openingstijden Maandag:  $08:30 - 17.30$ Dinsdag: 08:30 - 17.30 Woensdag: 08:30 - 17.30 Donderdag: 08:30 - 17.30 Vrijdag:  $08:30 - 17.30$

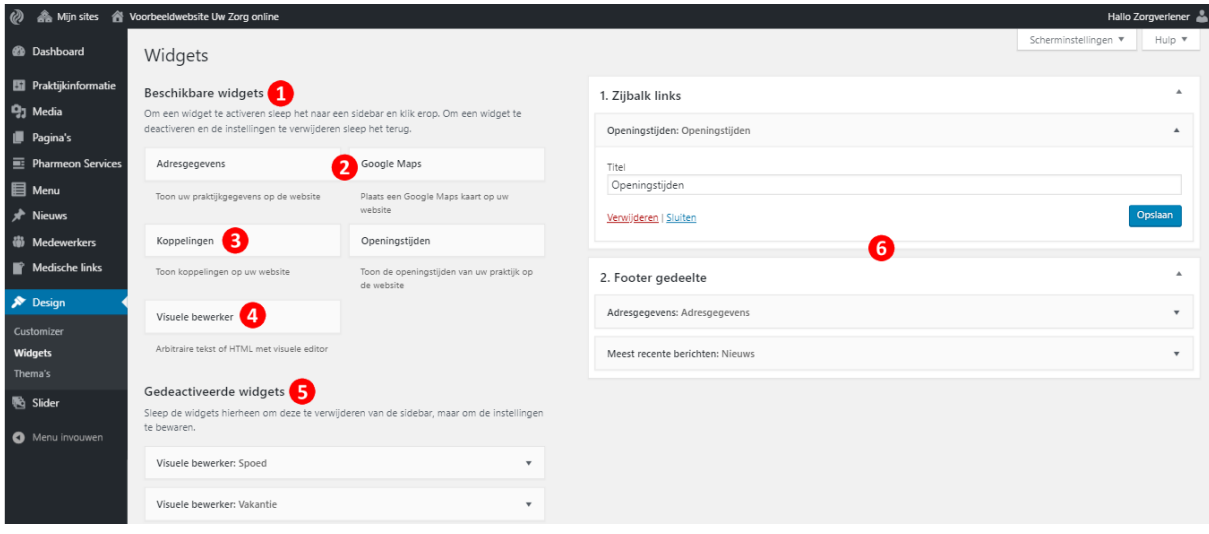

- 1. Wanneer u naar de widgets gaat in de beheeromgeving, dan komt u in bovenstaand scherm. Bij de *Beschikbare widgets* vindt u alle widgets die beschikbaar zijn om op uw website te activeren. Klik op een widget en houd de linker muisknop ingedrukt om de widget naar de actieve widgets te slepen in de rechter helft van uw scherm.
- 2. Een aantal van de beschikbare widgets haalt automatisch informatie op uit uw **[Praktijkinformatie](#page-2-0)**. De *Adresgegevens*, *Google Maps* en *Openingstijden* widgets worden automatisch gevuld met de gegevens die u heeft ingevuld onder praktijkinformatie.
- 3. Een aantal koppelingen die Pharmeon voor u heeft vereenvoudigd kunt u op uw website tonen door de *Koppelingen* widget te gebruiken. Stel u wilt de Zorgkaart widget activeren. Ga dan eerst naar **[Praktijkinformatie](#page-2-0)** en vul uw Zorgkaart Nederland ID in. Sleep vervolgens op de *Widgets* pagina de *Koppelingen* widget naar de juiste plaats en selecteer de Zorgkaart koppeling (zie rechts de selectie).
- 4. De *Visuele bewerker* is de benaming voor de widget waar u uw vrije tekst en afbeelding kunt invoeren. Wilt u bijvoorbeeld een eigen stukje tekst over de spoedprocedure plaatsen? Gebruik dan deze widget.
- 3. Footer gedeelte Koppelingen ا<br>Titel Patiënt Beoordelingen Selecteer een koppeling Zorgkaart Nederland Verwijderen | Sluiten Opslaan
- 5. De *Gedeactiveerde widgets* functie kunt u gebruiken wanneer u een widget (tijdelijk) niet meer op uw website wil tonen, maar de inhoud niet weg wil gooien. U sleept deze gedeactiveerde widgets later eenvoudig weer terug.
- 6. Aan de rechterkant van uw widget scherm ziet u alle widgets die actief zijn op uw website. In bovenstaand voorbeeld is de openingstijden widget actief in een linker zijbalk en staan in de footer onderaan de website de adresgegevens en het nieuws **(Let op: dit overzicht verschilt per design; elk design heeft zijn eigen locaties voor widgets)**. Om het gemakkelijker te maken, bevat elk design een foto (zie de afbeelding rechts) om aan te geven hoe het widget overzicht in de beheeromgeving correspondeert met uw website.

### <span id="page-13-0"></span>**10.3. Thema's**

Wanneer u in het menu van de beheeromgeving onder *Design* op *Thema's* klikt, dan krijgt u het overzicht van de beschikbare designs. U heeft altijd de mogelijkheid om kosteloos van thema te wisselen en gebruik te maken van

nieuwe designs. **Let op: Elk design heeft een andere indeling. Het kan dus zijn dat u bij het wisselen van** 

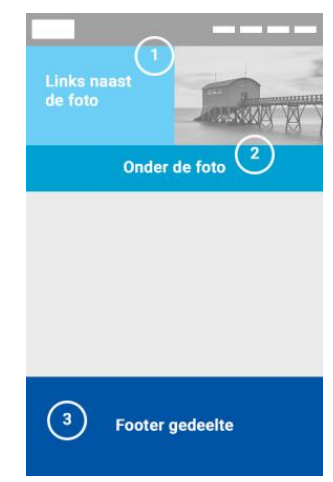

**thema een deel van uw website opnieuw in moet delen.** Het opnieuw indelen kost overigens niet veel tijd en kan eenvoudig via de customizer en de instellingen van de widgets. Komt u hier niet uit? Neem dan contact op met onze helpdesk.

# <span id="page-15-0"></span>**11. Slider**

Wanneer u meerdere foto's in uw design in een slideshow wilt tonen dan kunt u in de beheeromgeving op *Slider* klikken om de foto's toe te voegen. U komt dan eerst in het overzicht van alle slides. Klik op *Slide toevoegen* om in het scherm in onderstaande afbeelding te komen.

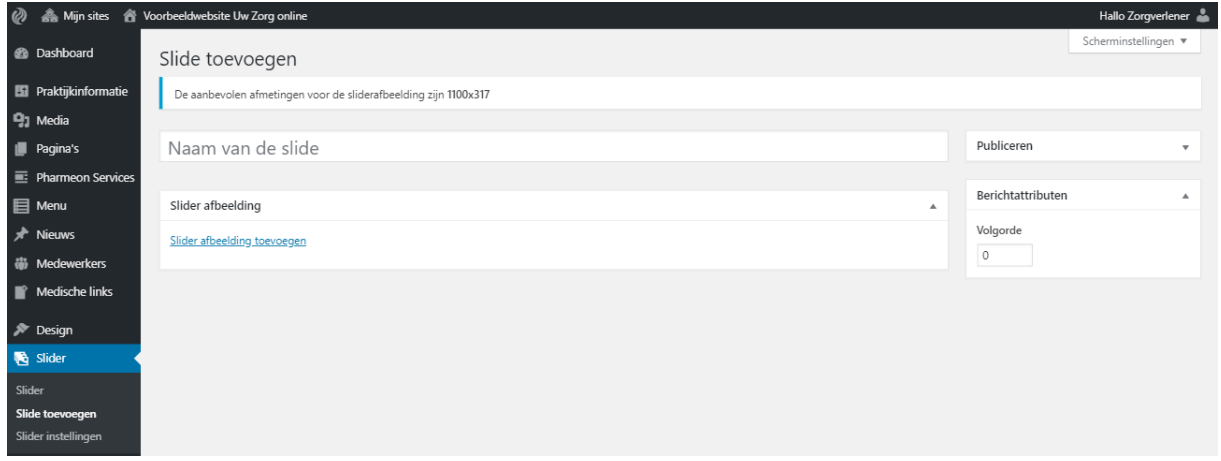

In het scherm *Slide toevoegen* vult u de naam van de slide in. Deze naam wordt nergens getoond en kan ook simpelweg "slide 1" zijn. Via *Slider afbeelding toevoegen* selecteert u de betreffende foto. Het beste kunt u de foto vooraf bijsnijden in het formaat van de slider. Houd hiervoor de aanbevolen pixel afmetingen aan. De volgorde van de slides kunt u instellen aan de rechterkant van uw scherm met *Volgorde*. De slides worden getoond van het laagste naar het hoogste getal aan. Houd hier in eerste instantie een marge van 10 aan. Wanneer u slide 1 het getal 10 geeft en slide 2 het getal 20, dan kan u later tussen deze slides een slide toevoegen met bijvoorbeeld het getal 15.

**Tip: Ga naar de slider instellingen om de duur per slide en het overgangseffect in te stellen.**

# <span id="page-16-0"></span>**FAQ – Veelgestelde vragen**

#### **Hoe log ik in op mijn website?**

Per mail heeft u van Pharmeon de inloggegevens ontvangen en een link om op het inlogscherm te komen. Wanneer u op de homepage van uw website zit, dan gaat u eenvoudig naar het inlogscherm door /login achter uw domeinnaam te plaatsen en op enter te drukken. Voorbeeld: U zit op de homepage van uw website op https://www.praktijkjansen.nl/. Om in te loggen gaat u dan naar https://www.praktijkjansen.nl/login.

#### **Ik ben mijn wachtwoord voor het beheer van mijn website kwijt. Hoe kom ik aan een nieuw wachtwoord?**

Ga naar het inlogscherm van uw website. Klik onderaan het inlogscherm op *Wachtwoord vergeten.* Vul hier uw gebruikersnaam of e-mailadres in om in uw mailbox een mail te krijgen om uw wachtwoord opnieuw in te stellen. Het kan zijn dat uw mailadres niet wordt herkend. Mogelijk is dan het verkeerde mailadres gekoppeld aan de inloggegevens van uw website. Neem dan contact op met de helpdesk van Pharmeon.

#### **Hoe pas ik mijn wachtwoord aan?**

Wanneer u bent ingelogd dan ziet u altijd rechtsboven in uw scherm een grijs poppetje met daarvoor de tekst "Hallo [hier uw gebruikersnaam]". Klik hierop om in uw accountinstellingen te komen en uw wachtwoord aan te passen.

#### **Hoe pas ik het mailadres aan waar mijn formulieren heen worden gestuurd?**

Dit mailadres kunt u om veiligheidsredenen niet zelf wijzigen. Neem hiervoor contact op met de helpdesk van Pharmeon. U kunt controleren naar welk mailadres de formuleren gaan in de **[praktijkinformatie](#page-2-0)**. Op het tabblad *Praktijkgegevens* staat dit mailadres als zogenaamd *Admin email.*

#### **Hoe maak ik zelf een pagina aan?**

Zie het hoofdstuk **[pagina's](#page-4-0)** voor een uitgebreide uitleg.

#### **Hoe pas ik de homepage aan (widgets)?**

De meeste designaanpassingen die u op de homepage van uw website kunt doen, worden uitgelegd in het hoofdstuk **[design](#page-12-0)**. Op uw homepage ziet u allerlei blokjes met informatie, zoals adresgegevens of een tekst over uw praktijk. Deze blokjes zijn zogenaamde **[widgets](#page-12-3)**. Een aantal andere dingen zoals de hoofdkleur van de website en het logo past u aan in de zogenaamde **[customizer](#page-12-1)**.

#### **Hoe werk ik met teamfoto thumbnails?**

De thumbnail is het vierkantje dat uit foto's van teamleden wordt gesneden om ze netjes om een teampagina of medewerkers slideshow op de homepage te laten zien. Wanneer u voor een medewerker een foto selecteert uit de mediabibliotheek, dan drukt u *Afbeelding bewerken*, selecteert u een vierkant uit de foto en past u de wijziging toe op de thumbnail onder *Thumbnail instellingen*. Het is echter veel gemakkelijker om de foto's van te voren bij te snijden in een programma als Paint. Om een mooi medewerkeroverzicht te krijgen is het belangrijk om alle foto's van medewerkers in dezelfde verhoudingen of zelfs afmetingen te hebben. Het mooiste resultaat krijgt u wanneer alle foto's even hoog en even breed zijn, bijvoorbeeld 200x200 pixels.

#### **Hoe verbeter ik de vindbaarheid van mijn website?**

Pharmeon voert op de achtergrond al zoveel mogelijk aanpassingen door aan de techniek van uw website om de vindbaarheid te verbeteren. Uiteraard kunt u zelf ook een hoop doen. Verwerk de trefwoorden waarop u gevonden wil worden in de teksten op uw website. Bent u bijvoorbeeld fysiotherapeut in Zwolle en wilt u gevonden worden op de termen *fysiotherapie* en *Zwolle*, verwerk deze termen dan onder andere in de titel/slogan van uw website en in de teksten op de homepage. Daarnaast dragen verwijzingen naar sociale media en patiëntbeoordelingssystemen bij aan uw vindbaarheid in Google. Deze verwijzen stelt u eenvoudig in de beheeromgeving van uw website in. **Tip: Zonder allerlei onnodige extra kosten kunt u al een hoop dingen zelf doen. Google eens op "tips vindbaarheid" of vraag de helpdesk van Pharmeon voor advies.** 

#### **Hoe activeer ik patiëntbeoordelingen op mijn website (Zorgkaart, Qualiview, Patiënten Vertellen)?**

Via aanbieders van patiënt beoordelingssystemen kunt u het ID nummer van uw praktijk achterhalen. Vul dit ID nummer in onder *Praktijkinformatie -> koppelingen*. Vervolgens kunt u de meeste koppelingen op twee manieren tonen op uw website. Via *Design -> widgets* activeert u de beoordelingen als widget. Wanneer u de koppeling op een pagina wil activeren dan kunt u een zogenaamde shortcode invoegen in de bewerker van de pagina. Zie het hoofdstuk over **[pagina's](#page-4-0)** voor de uitleg over het toevoegen van een widget via een shortcode.

#### **Hoe activeer ik een fotogalerij?**

Ga na inloggen op uw website naar de pagina waar u een galerij wil toevoegen en klik boven in uw scherm in de zwarte balk op *Bewerken.* Plaats de cursor op de plaats in de tekstbewerker waar u de galerij wil invoegen. Klik op *Media toevoegen* en klik in het scherm dat opent links boven op *Galerij aanmaken.* Selecteer de foto's voor de galerij en klik op de blauwe knop *Een nieuwe galerij aanmaken*. Rechts in het scherm wijzigt u eventueel het aantal kolommen van de galerij en druk op de blauwe knop *Galerij invoegen.* Maak de fotogalerij actief door op *Bijwerken* te drukken*.*